# Crestron Green Light™ **DIN-AP2**  DIN Rail Control Processor Operations & Installation Guide

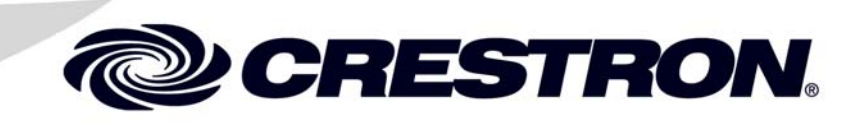

This document was prepared and written by the Technical Documentation department at:

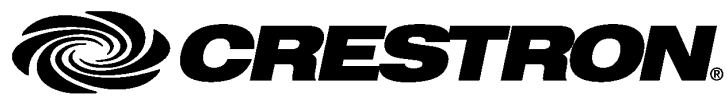

Crestron Electronics, Inc. 15 Volvo Drive Rockleigh, NJ 07647 1-888-CRESTRON

All brand names, product names and trademarks are the property of their respective owners. ©2008 Crestron Electronics, Inc.

Download from Www.Somanuals.com. All Manuals Search And Download.

# **Contents**

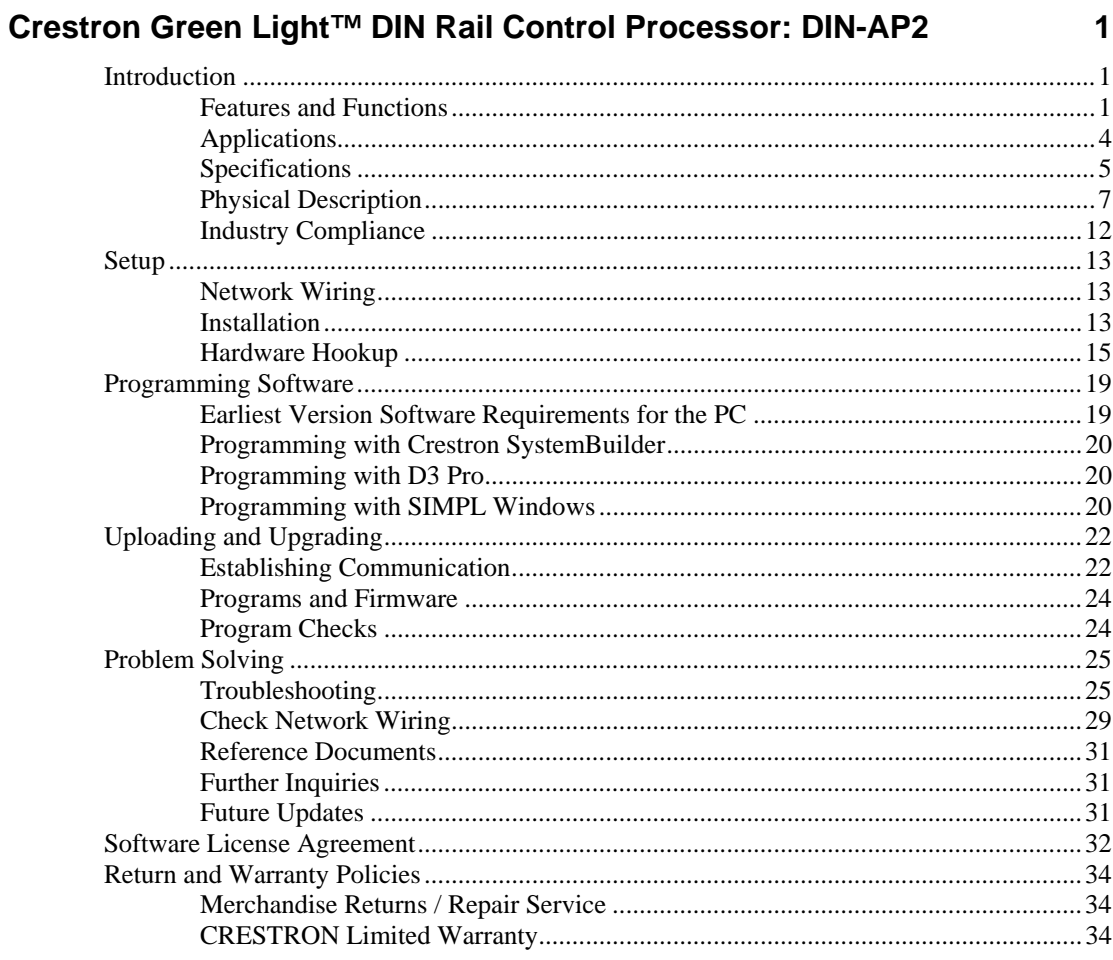

Download from Www.Somanuals.com. All Manuals Search And Download.

# <span id="page-4-0"></span>**Crestron Green Light™ DIN Rail Control Processor: DIN-AP2**

## **Introduction**

The DIN-AP2 is a 2-Series control processor designed for small to medium-sized lighting and automation applications. DIN rail mounting enables modular installation alongside Crestron® DIN Rail lighting and automation control modules and other third-party DIN rail mountable devices.

### **Features and Functions**

- 2-Series control engine
- MMC memory expansion card slot
- Cresnet port master/slave selectable
- 10/100 Ethernet | SSL encryption
- e-Control®2, SNMP, & RoomView® support
- Two bidirectional RS-232 COM ports
- Four IR/serial ports
- Eight Versiport I/O ports
- Four low-voltage relay ports
- Configurable using D3 Pro™ or Crestron SystemBuilder<sup>™</sup> software
- 9M wide DIN rail mounting
- Requires external power supply

#### *2-Series Processor*

Built upon Crestron's reliable 2-Series control engine, the DIN-AP2 is extensively programmable using Crestron's suite of powerful development software and vast database of drivers and software modules. The DIN-AP2 works seamlessly with Crestron's entire line of lighting dimmers and shade controls, keypads and touchpanels, thermostats, wireless gateways, and expansion modules.

#### *DIN Rail Installation*

The DIN-AP2 is designed to snap onto a standard DIN rail for installation in a wall mount enclosure or mounted on a wall panel. Wiring connections are made using detachable screw terminals positioned along the top and bottom, clearly accessible from the front for easy installation and servicing. All setup controls and connections are positioned on the center front panel. When installed in an enclosure utilizing 45 mm cutouts, the DIN-AP2's front panel stays accessible while all other connections are concealed.

#### *System Integration*

The DIN-AP2 provides for the integration of non-Crestron devices and subsystems through a host of control interfaces. Four isolated relays and eight Versiport I/O ports are built in to accommodate all kinds of sensors, contactors, door strikes, and other low-voltage controls. Two bidirectional RS-232 COM ports and four IR/serial ports allow for the integration of everything from simple shade controllers to advanced security systems. Additional interfaces and controllers can be added easily using Crestron's DIN Rail series lighting and automation modules.

#### *Cresnet®*

Cresnet is the communications backbone for Crestron lighting modules, wall box dimmers, shade controllers, thermostats, keypads, touchpanels, and many other devices. This flexible 4-wire bus streamlines the wiring of a complete Crestron system. The DIN-AP2 includes a pair of Cresnet master ports (paralleled) capable of supporting approximately 20 typical devices. Larger systems with more than 20 devices can be handled by adding the DIN-HUB Cresnet Distribution Hub. Connectivity for multiple homeruns can be facilitated using one or more DIN-BLOCK Cresnet Distribution Blocks. Additionally, at least one DIN-PWS50

Cresnet Power Supply is required to power the DIN-AP2 and any connected Cresnet devices.

#### *Ethernet and e-Control® 2*

Built-in 10/100 Ethernet facilitates secure high-speed network connectivity, enabling extensive capabilities for remote system maintenance and control, and providing an interface to other Crestron control systems. Native features include a built-in email client to report system troubles and other functions to the owner or service company via instant e-mail notification. An onboard Web server provides the foundation for Crestron's exclusive e-Control2 Xpanel technology, providing secure IP-based remote control.

#### *RoomView® and SNMP*

For large facilities utilizing multiple DIN-AP2's and other control systems, Crestron's exclusive RoomView Help Desk software delivers a comprehensive solution for remote monitoring and asset management. Also, built-in SNMP support enables similar capability using third-party network management software, allowing full control and monitoring from the IT Help Desk or NOC in a format that is familiar to IT personnel.

#### *Memory Expansion*

A memory card slot allows for easy expansion of the DIN-AP2's internal memory using a MMC (Multimedia Memory Cards)-compatible memory card up to 2 GB.

#### *D3 Pro™ & Crestron SystemBuilder™ Software*

Crestron D3 Pro and SystemBuilder software eliminates the need for custom programming, providing a complete design, development, and documentation solution for the lighting professional.

## <span id="page-7-0"></span>**Applications**

The following diagram shows a DIN-AP2 in a typical application.

*DIN-AP2 in a Typical Application* 

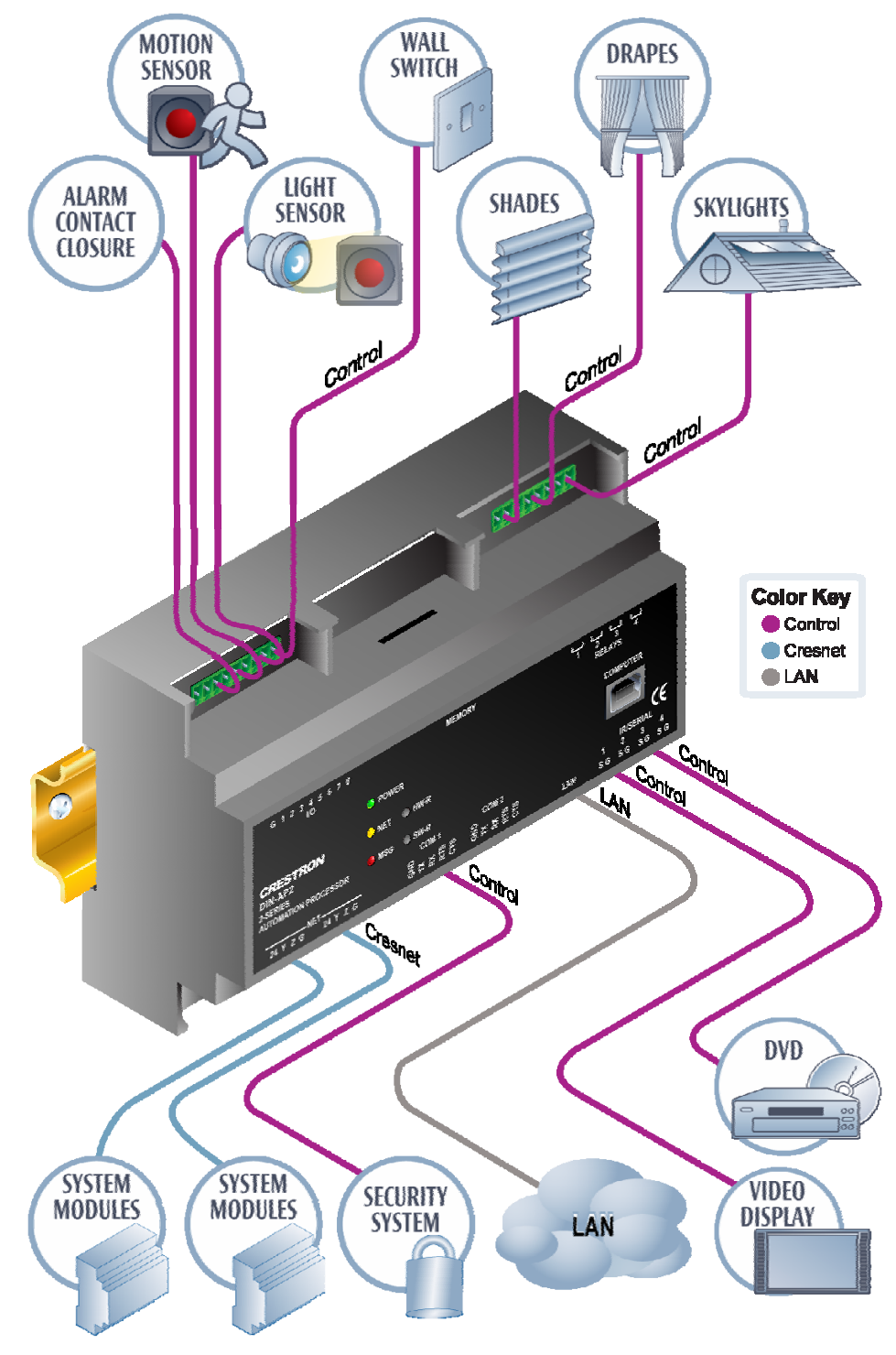

**4** • **DIN Rail Control Processor: DIN-AP2 Operations & Installation Guide – DOC. 6662A** 

## <span id="page-8-0"></span>**Specifications**

Specifications for the DIN-AP2 are listed in the following table.

*DIN-AP2 Specifications* 

| <b>SPECIFICATION</b>       | <b>DETAILS</b>                                                                                                    |
|----------------------------|----------------------------------------------------------------------------------------------------|
| <b>CPU</b>                 | 32-bit Freescale ColdFire®<br>Microprocessor                                                                                                    |
| <b>Memory</b>              |                                                                                                    |
| <b>SDRAM</b>               | <b>32 MB</b>                                                                                                    |
| <b>NVRAM</b>               | 256 KB                                                                                                    |
| Flash                      | 8 MB                                                                                                    |
| Removable Storage          | Up to 2 GB using MMC (Multimedia<br>Memory Cards) compatible card<br>(not included)                                                                                                    |
| <b>Operating System</b>    | Real-time, preemptive multi-<br>threaded/multitasking kernel;<br>FAT32 file system with long names;<br>supports SIMPL™ Windows <sup>®</sup> and<br>$SIMPL+^{\circledR}$                                                                            |
| <b>Ethernet</b>            | 10/100BaseT, auto-negotiating,<br>full/half duplex, static IP or<br>DHCP/DNS, SSL, TCP/IP, UDP/IP,<br>CIP, SMTP, SNMP, built-in Web<br>server and e-mail client; supports<br>Crestron e-Control®2 XPanel and<br>RoomView <sup>®</sup> applications |
| <b>Power Requirements</b>  |                                                                                                    |
| <b>Cresnet Power Usage</b> | 8.0 Watts<br>(0.33 Amps @ 24 Volts DC)<br>(Power supply sold separately)                                                                                                    |
| Environmental              |                                                                                                    |
| Temperature                | 0° to 40°C (32° to 104°F)                                                                                                    |
| <b>Humidity</b>            | 10% to 90% RH (non-condensing)                                                                                                    |
| <b>Heat Dissipation</b>    | 26 BTU/Hr                                                                                                    |

*(Continued on following page)* 

**Operations & Installation Guide – DOC. 6662A DIN Rail Control Processor: DIN-AP2** • **5** 

| <b>SPECIFICATION</b>         | <b>DETAILS</b>                                                                                                    |
|------------------------------|----------------------------------------------------------------------------------------------------|
| Enclosure                    | Light gray polycarbonate housing<br>with polycarbonate label overlay,<br>UL94 V-0 rated, 35 mm DIN EN<br>60715 rail mount, DIN 43880 form<br>factor for enclosures with 45 mm<br>front panel cutout, occupies 9 DIN<br>module spaces (162 mm). |
| <b>Dimensions</b>            |                                                                                                    |
| Height                       | 94.2 mm (3.71 in)                                                                                                    |
| Width                        | 159 mm (6.26 in)                                                                                                    |
| Depth                        | 58 mm (2.28 in)                                                                                                    |
| Weight                       | 303 g (11 oz)                                                                                                    |
| <b>Available Accessories</b> |                                                                                                    |
| <b>DIN-BLOCK</b>             | <b>DIN Rail Cresnet Distribution Block</b>                                                                                                    |
| <b>DIN-HUB</b>               | <b>DIN Rail Cresnet Distribution Hub</b>                                                                                                    |
| DIN-PWS50                    | <b>DIN Rail Power Supply</b>                                                                                                    |
| <b>DIN Rail Series</b>       | <b>DIN Rail Lighting &amp; Automation</b><br><b>Control Modules</b>                                                                                                    |
| IRP <sub>2</sub>             | <b>IR Emitter Probe</b>                                                                                                    |

*DIN-AP2 Specifications (Continued)* 

## <span id="page-10-0"></span>**Physical Description**

This section provides information on the connections, controls and indicators available on your DIN-AP2.

*DIN-AP2 Physical View* 

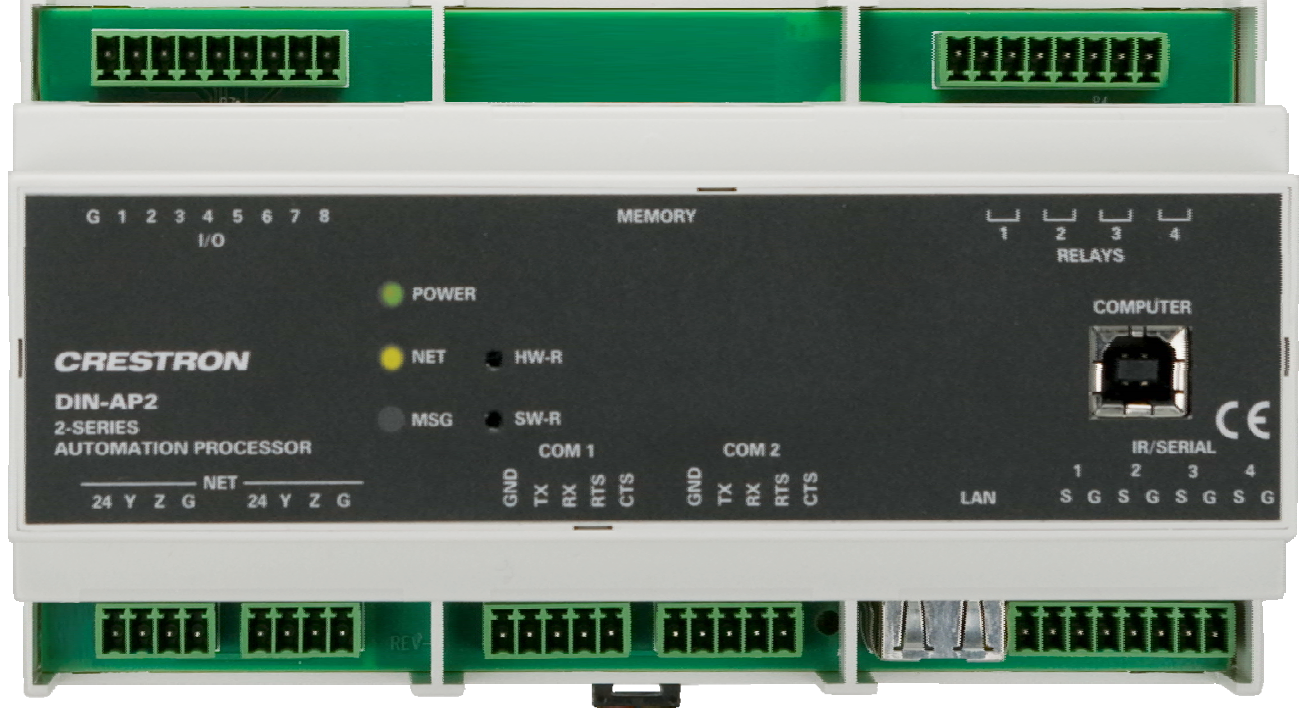

#### *DIN-AP2 Overall Dimensions*

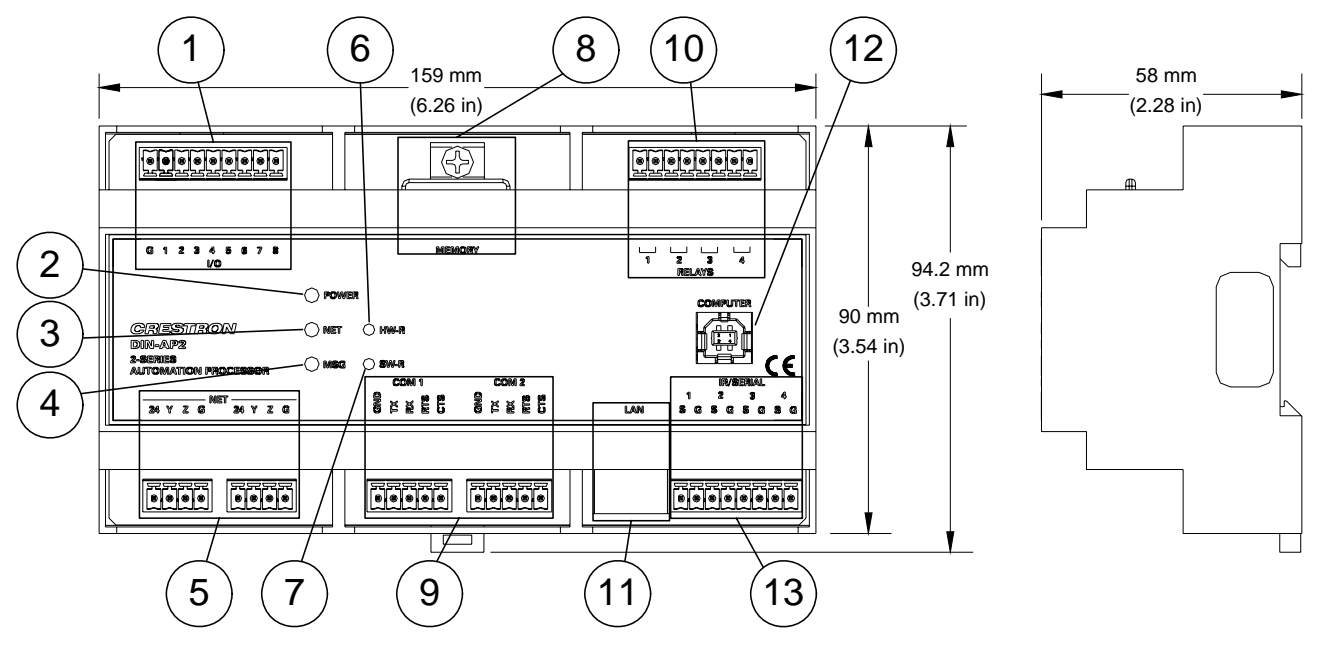

**Operations & Installation Guide – DOC. 6662A DIN Rail Control Processor: DIN-AP2** • **7** 

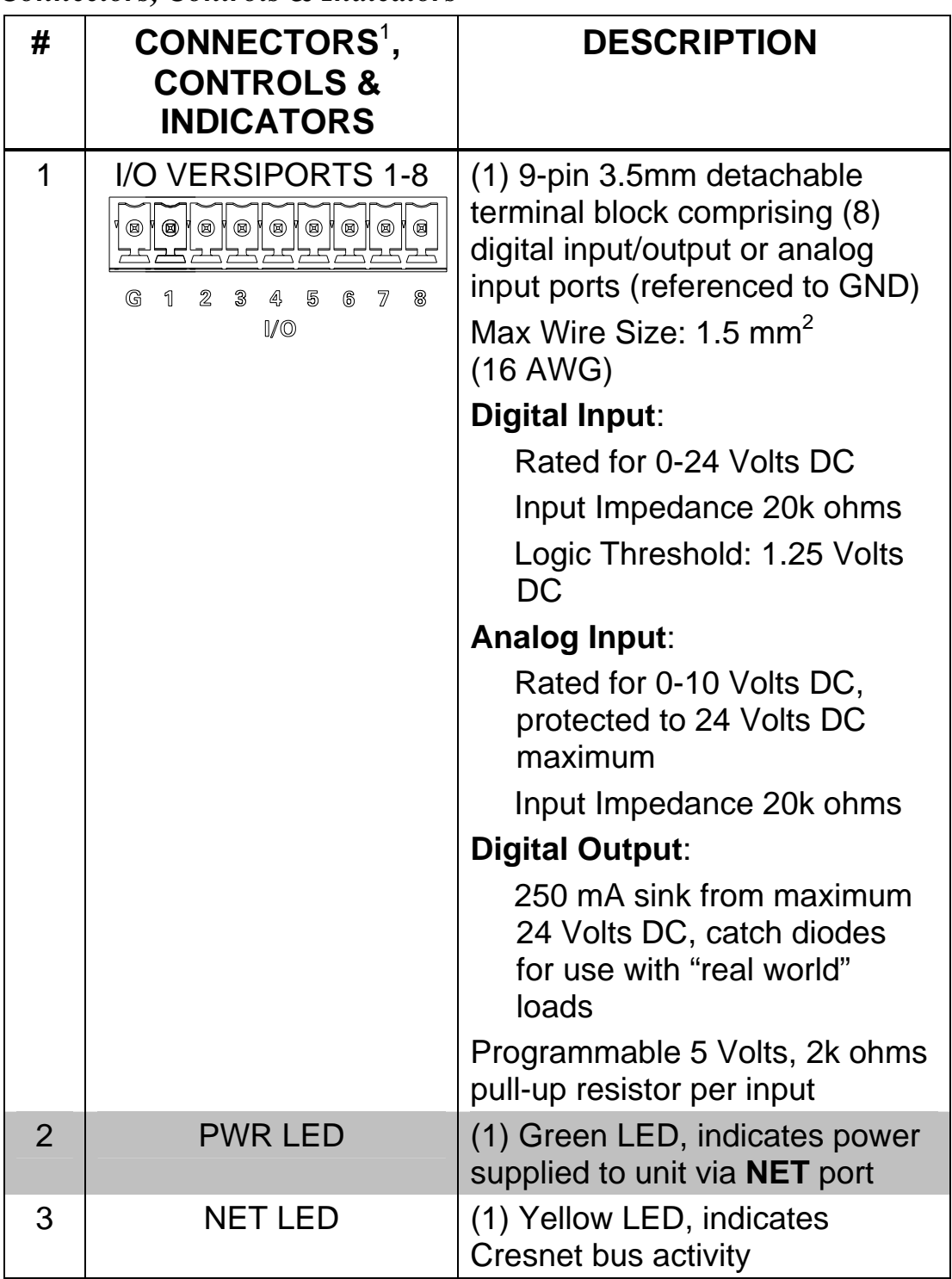

*Connectors, Controls & Indicators* 

| #              | CONNECTORS <sup>1</sup> ,<br><b>CONTROLS &amp;</b><br><b>INDICATORS</b>                                                         | <b>DESCRIPTION</b>                                                                                                    |
|----------------|----------------------------------------------------------------------------------------------------|----------------------------------------------------------------------------------------------------|
| $\overline{4}$ | <b>MSG LED</b>                                                                                                    | (1) Red LED, illuminates when<br>a message is present in the<br>message log. To view the<br>contents of the message log,<br>use Crestron Toolbox <sup>™</sup> .                                                                                                |
| 5              | NET <sup>2</sup><br>24 Y Z G<br>24 Y<br>$\mathbb{Z}$<br>G<br>$\circ$ $\circ$ $\circ$ $\circ$<br>$\circ$ $\circ$ $\circ$ $\circ$ | (2) 4-pin 3.5 mm detachable<br>terminal blocks, paralleled<br>Cresnet port and 24 Volt DC<br>power input.<br>Max Wire Size: 1.5 mm <sup>2</sup><br>(16 AWG)<br>Master/Slave selectable<br><b>24: Power (24 VDC)</b><br>Y: Data<br>Z: Data<br><b>G</b> : Ground |
| 6              | $HW-R$                                                                                                    | (1) Recessed button reboots<br>the control system.                                                                                                    |
| $\overline{7}$ | SW-R                                                                                                    | (1) Recessed button restarts<br>the control system program.                                                                                                    |
| 8              | <b>MEMORY</b>                                                                                                    | (1) MMC compatible card slot<br><b>Accepts Multimedia Memory</b><br>Cards (MMC) up to 2 GB                                                                                                    |

*Connectors, Controls & Indicators (Continued)* 

| #  | CONNECTORS <sup>1</sup> ,<br><b>CONTROLS &amp;</b><br><b>INDICATORS</b>                                                                     | <b>DESCRIPTION</b>                                                                                                    |
|----|----------------------------------------------------------------------------------------------------|----------------------------------------------------------------------------------------------------|
| 9  | COM <sub>1</sub> & COM <sub>2</sub><br>COM <sub>1</sub><br>e<br>E K X F 5<br>E K X F 5<br>$\circ$ $\circ$ $\circ$ $\circ$<br>$^{\circledR}$ | (2) 5-pin 3.5 mm detachable<br>terminal blocks, bidirectional<br>comprising (2) RS-232 ports<br>Max Wire Size: $1.5 \text{ mm}^2$<br>$(16$ AWG)<br>Up to 115.2k baud<br>Hardware and software<br>handshaking support<br><b>GND: Ground</b><br><b>TX:</b> Transmit data<br><b>RX: Receive data</b><br><b>RTS: Request to send</b><br><b>CTS: Clear to send</b> |
| 10 | <b>RELAYS</b><br>o i o i o i o i<br>(⊠)<br>@ <br>回<br>$\overline{2}$<br>$\overline{\mathbb{B}}$<br>1<br>4<br><b>RELAYS</b>                  | (1) 8-pin 3.5 mm detachable<br>terminal block comprising (4)<br>normally open, isolated relays<br>Max Wire Size: 1.5 $mm2$<br>$(16$ AWG)<br>Rated 1 Amp, 30 Volts AC/DC<br>MOV arc suppression across<br>contacts                                                                                                    |

*Connectors, Controls & Indicators (Continued)* 

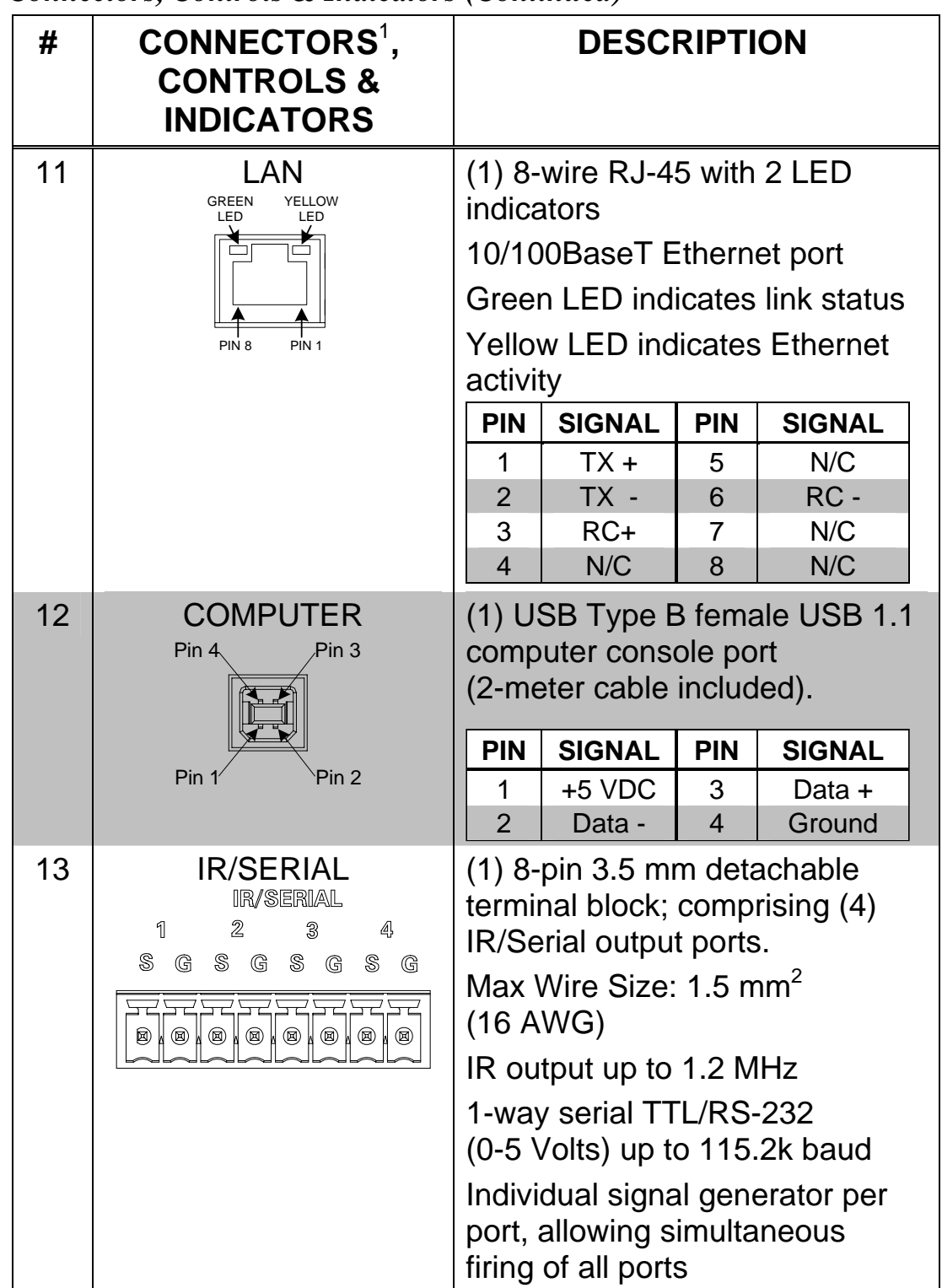

*Connectors, Controls & Indicators (Continued)* 

- 1. Interface connectors for **NET**, **IR/SERIAL**, **COM 1, COM 2, I/O** and **RELAYS**  ports are provided with the unit.
- 2. The DIN-AP2 can only be powered via the **NET** port. Be sure to use a Crestron approved power supply as another may cause damage.

## <span id="page-15-0"></span>**Industry Compliance**

This unit has been manufactured to comply with UL's Standards for Safety in Canada and the United States. Formal approval is pending.

As of the date of manufacture, the DIN-AP2 has been tested and found to comply with specifications for CE marking and standards per EMC and Radiocommunications Compliance Labelling.

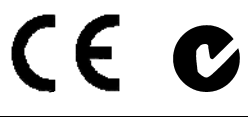

**NOTE:** This device complies with part 15 of the FCC rules. Operation is subject to the following two conditions: (1) this device may not cause harmful interference and (2) this device must accept any interference received, including interference that may cause undesired operation.

This equipment has been tested and found to comply with the limits for a Class B digital device, pursuant to part 15 of the FCC Rules. These limits are designed to provide reasonable protection against harmful interference in a residential installation. This equipment generates, uses and can radiate radio frequency energy and if not installed and used in accordance with the instructions, may cause harmful interference to radio communications. However, there is no guarantee that interference will not occur in a particular installation. If this equipment does cause harmful interference to radio or television reception, which can be determined by turning the equipment off and on, the user is encouraged to try to correct the interference by one or more of the following measures:

- Reorient or relocate the receiving antenna.
- Increase the separation between the equipment and receiver.
- Connect the equipment into an outlet on a circuit different from that to which the receiver is connected.
- Consult the dealer or an experienced radio/TV technician for help.

## <span id="page-16-1"></span><span id="page-16-0"></span>**Setup**

#### **Network Wiring**

When wiring the Cresnet and Ethernet network, consider the following:

Use Crestron Certified Wire.

**NOTE:** Cresnet-HP wire cannot be used.

- Use Crestron power supplies for Crestron equipment.
- Provide sufficient power to the system.

**CAUTION:** Insufficient power can lead to unpredictable results or damage to the equipment. Please use the Crestron Power Calculator to help calculate how much power is needed for the system ([www.crestron.com/calculators](http://www.crestron.com/calculators)).

**Cresnet** For networks with 20 or more devices, use a Cresnet Hub/Repeater (DIN-HUB) to maintain signal quality.

For more details, refer to ["Check Network Wiring"](#page-32-1) on page [29.](#page-32-1)

*Ethernet* The DIN-AP2 can also use high-speed Ethernet for communications with other IP-based devices.

> For information on connecting Ethernet devices in a Crestron system, refer to the latest version of the Crestron e-Control® Reference Guide (Doc. 6052), which is available for download from the Crestron website ([www.crestron.com/manuals\)](http://www.crestron.com/manuals).

### **Installation**

The DIN-AP2 must be installed by a licensed electrician, in accordance with all national and local codes.

**CAUTION:** This equipment is for indoor use only. Mount in a well ventilated area. The ambient temperature must be 0º to 40º C (32 $\degree$  to 104 $\degree$  F). The relative humidity must be 10% – 90% (non-condensing).

The DIN-AP2 is designed for installation on a DIN rail. Refer to the following diagram when installing.

*Installing the DIN-AP2* 

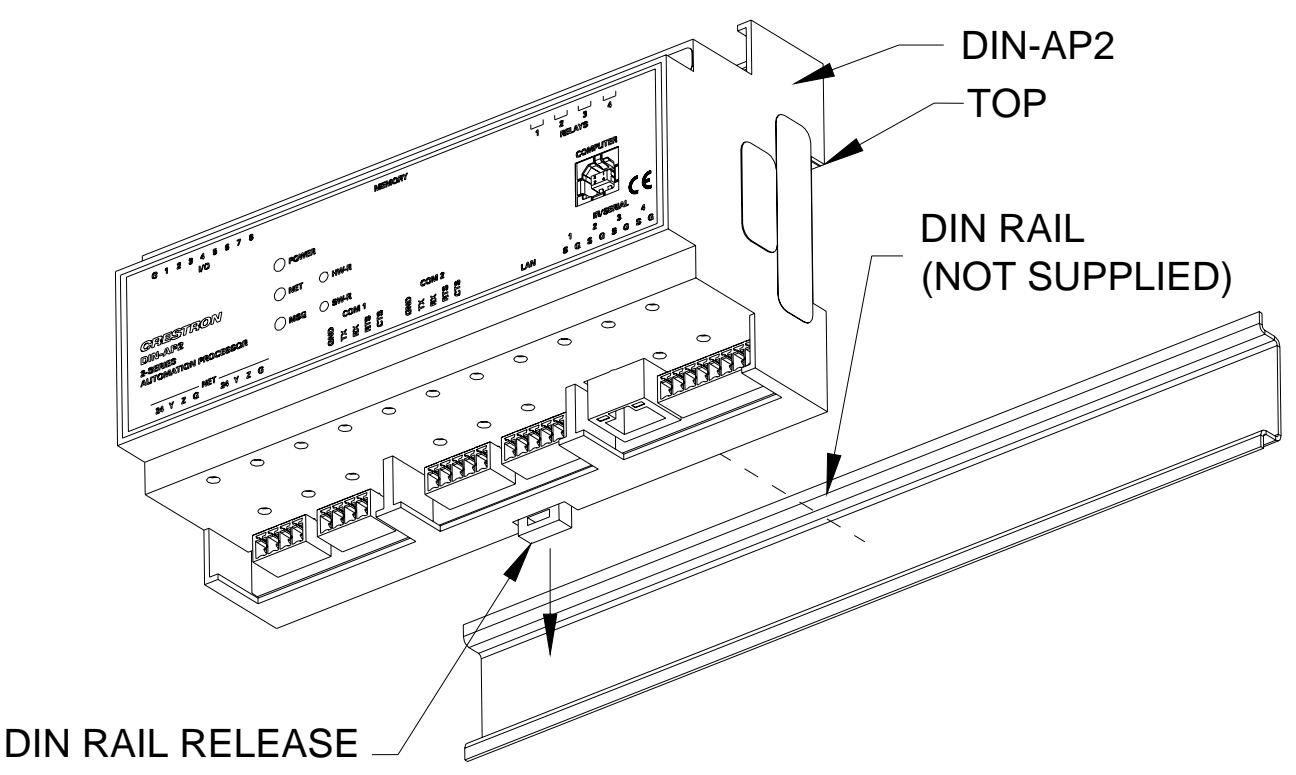

- 1. Place the top of the DIN-AP2's rail mount over the top of the DIN rail.
- 2. Tilt the bottom of the DIN-AP2 toward the DIN rail until it snaps into place.

**NOTE:** When mounting DIN rail products, it may be necessary to use a flat-head screw driver to pull the DIN rail release tab while snapping the device onto the DIN rail.

To remove the DIN-AP2 from the DIN rail, use a small, flat object (i.e. a flat-head screwdriver) to pull the DIN rail release and tilt the bottom of the DIN-AP2 away from the DIN rail.

**NOTE:** Certain third party DIN cabinets provide space for an informational label between each DIN rail row. Crestron's Engraver software (version 4.0 or later) can generate appropriate labels for all Crestron DIN rail products.

#### **Hardware Hookup**

<span id="page-18-0"></span>*Connect the* 

*Device* Make the necessary connections as called out in the illustration that *Device* follows this paragraph. Refer to ["Network Wiring"](#page-16-1) on page [13](#page-16-1) before attaching the 4-position terminal block connector. Apply power after all connections have been made.

> **WARNING:** Prior to connecting the device, turn off power at the circuit breaker. Failure to do so may result in serious personal injury or damage to the device. Restore power after all connections have been made.

> **CAUTION:** Connecting this device to the wrong type of load, or shortcircuiting the load can cause severe product damage. Each load should be tested to identify a short circuit condition prior to wiring the load to the module.

**NOTE:** Install in accordance with all local and national electric codes.

**NOTE:** Use copper wire only.

When making connections to the DIN-AP2, use a Crestron power supply.

*Hardware Connections for the DIN-AP2* 

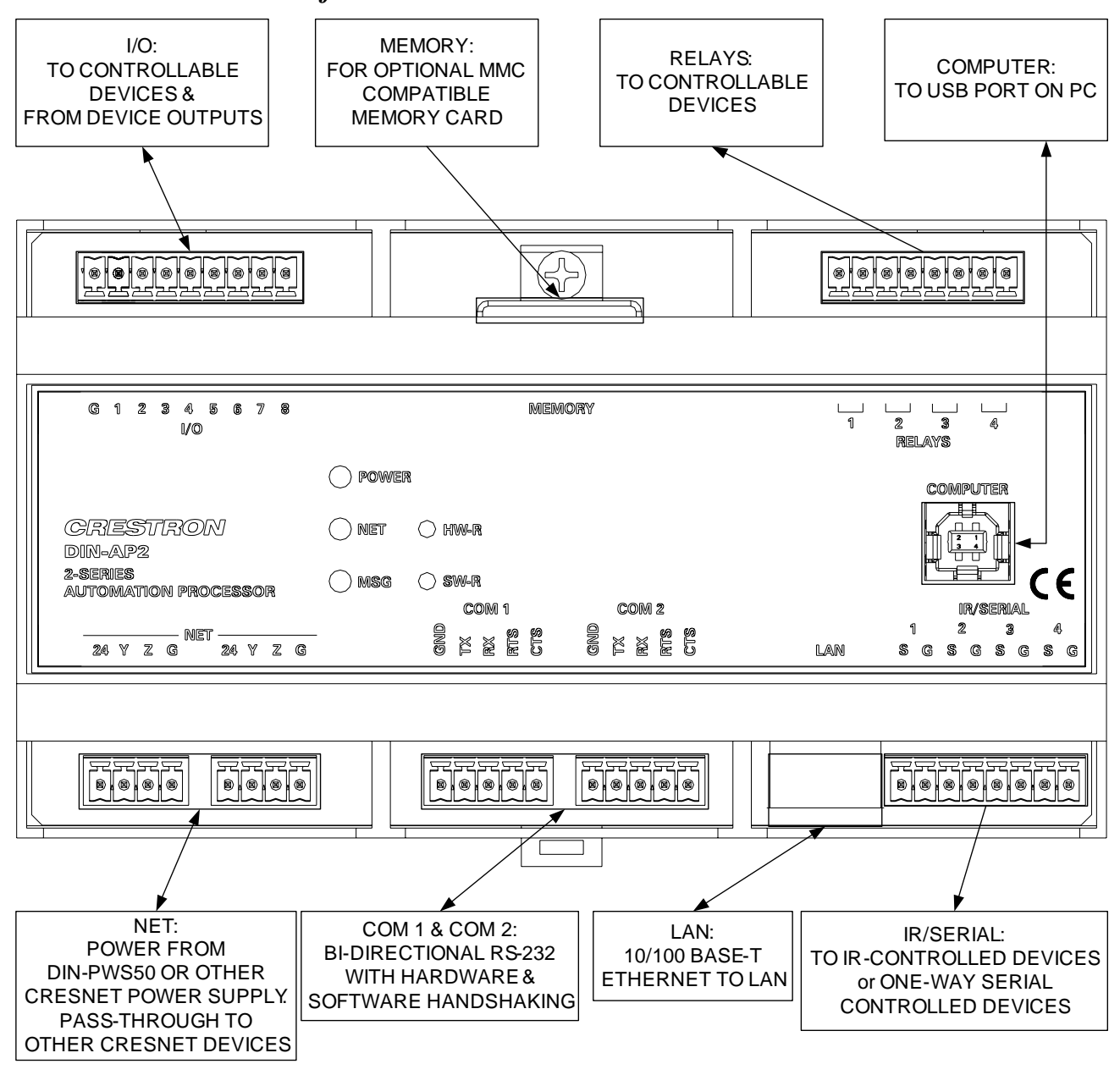

**NOTE:** Ensure the unit is properly grounded.

Power can be supplied from a DIN-PWS50 DIN Rail Power Supply or other Cresnet power supply. For more information, refer to the latest version of the DIN-PWS50 Operations & Installation Guide (Doc. 6667), which is available for download from the Crestron website.

**NOTE:** The DIN-AP2 can only be powered by the 4-position terminal block connector labeled **NET**.

*Versiport* 

*Connections* Depending on the application, the DIN-AP2's Versiports can be wired multiple ways. Refer to the following diagrams when wiring a Versiport.

> **WARNING:** Incorrect wiring may damage the DIN-AP2 or the connected device.

**NOTE:** The settings for input/output and the pull-up resistor are specified in the control system program. For more information, refer to the SIMPL Windows help file.

#### *Versiport Wiring Diagrams—Digital Input Function*

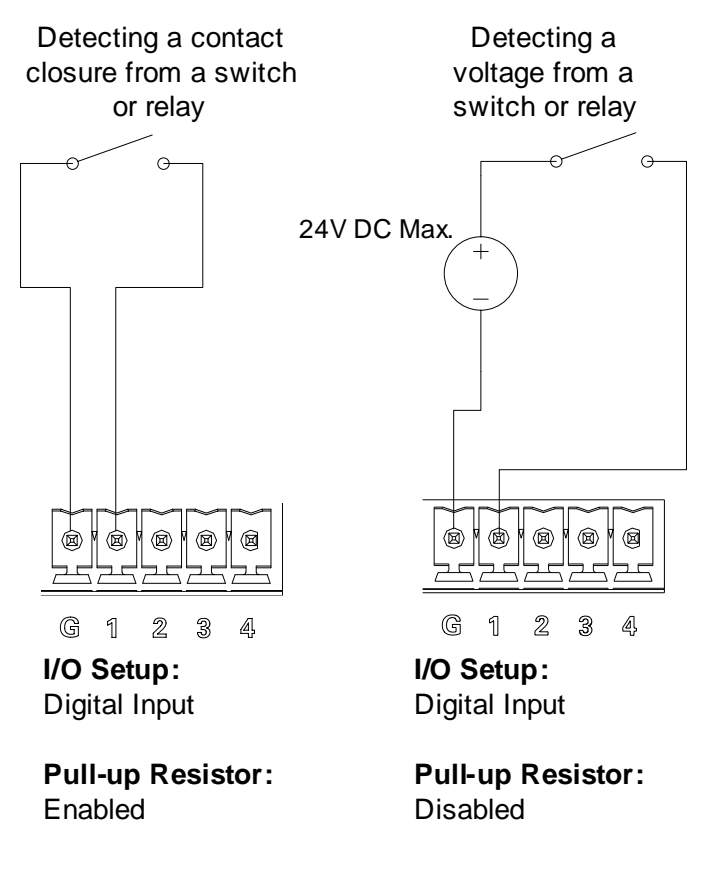

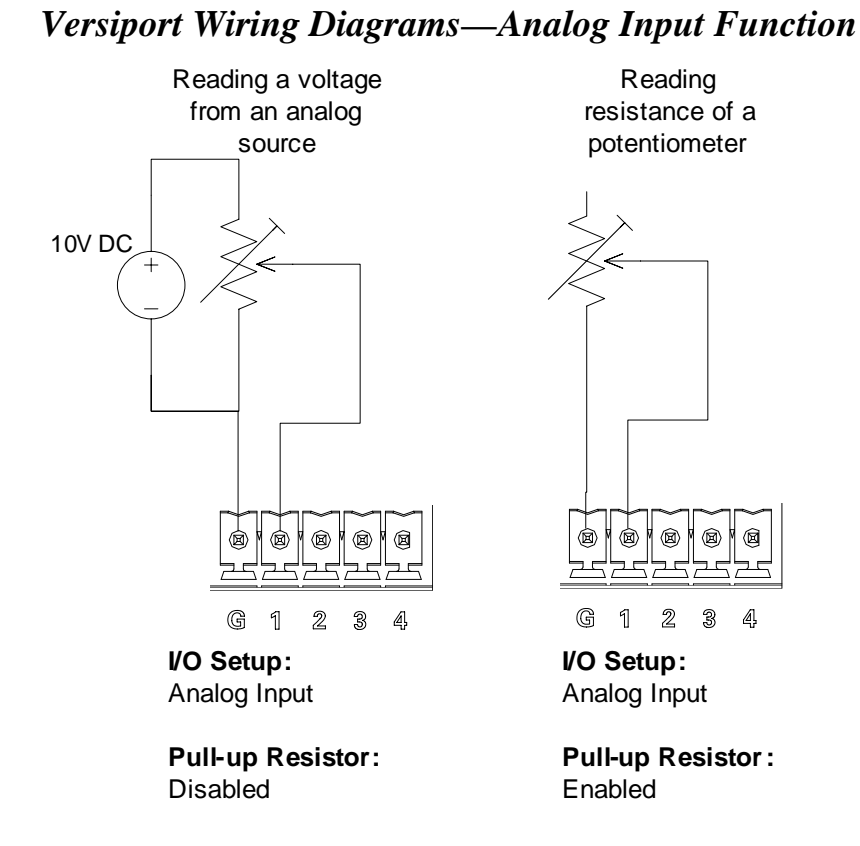

#### *Versiport Wiring Diagrams—Digital Output Function*

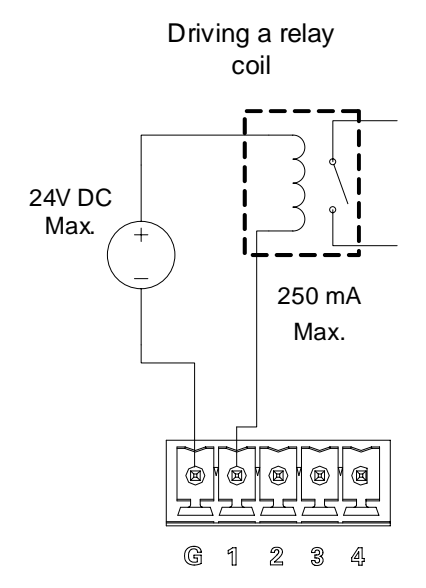

**I/O Setup :** Digital Output

**Pull-up Resistor:** Disabled

## <span id="page-22-0"></span>**Programming Software**

#### **Have a question or comment about Crestron software?**

Answers to frequently asked questions (FAQs) can be viewed in the Online Help section of the Crestron website. To post a question or view questions you have submitted to Crestron's True Blue Support, log in at [http://support.crestron.com.](http://www.crestron.com/accounts/login.asp) First-time users will need to establish a user account.

### **Earliest Version Software Requirements for the PC**

**NOTE:** Crestron recommends that you use the latest software to take advantage of the most recently released features. The latest software is available from the Crestron website.

**NOTE:** Crestron software and any files on the website are for authorized Crestron dealers and Crestron Authorized Independent Programmers (CAIP) only. New users may be required to register to obtain access to certain areas of the site (including the FTP site).

Crestron has developed an assortment of Windows®-based software tools to develop a controlled Cresnet system. You can create a program to control the DIN-AP2 using the Crestron programming tools such as Crestron SystemBuilder, D3 Pro™, or SIMPL Windows. Customers whose focus is on lighting systems may prefer to use the D3 Pro software since it is designed especially for creating lighting and environmental system control applications. Customers already familiar with SIMPL Windows who are including a lighting system as part of an overall control system project may prefer to continue using SIMPL Windows. For the minimum recommended software versions, visit the Version Tracker page of the Crestron website [\(www.crestron.com/versiontracker\)](http://www.crestron.com/versiontracker).

## <span id="page-23-0"></span>**Programming with Crestron SystemBuilder**

Crestron SystemBuilder is the easiest method of programming but does not offer as much flexibility as SIMPL Windows. For additional details, download SystemBuilder from the Crestron website and examine the extensive help file.

## **Programming with D3 Pro**

Crestron's D3 Pro lighting software provides all the tools necessary to create a complete Crestron lighting system for residential applications. The lighting system includes the control system logic program, touchpanel projects and keypad programming, documentation and realtime lighting adjustment capabilities.

As with all Crestron software, D3 Pro provides extensive right-click and drag-and-drop functionality in addition to convenient keyboard shortcuts for frequently used functions and commands.

Programming is organized into six system **Views** of the lighting system, each providing a moveable toolbox of devices such as interfaces, fixtures and control modules. You can add a device to your system simply by selecting it from one of the toolboxes and dragging it to a room. The available toolboxes differ depending on the View but all Views include a "General" toolbox that allows you to add areas and rooms at any time.

## **Programming with SIMPL Windows**

**NOTE:** While SIMPL Windows can be used to program the DIN-AP2, it is recommended to use Crestron SystemBuilder or D3 Pro for configuring a system.

SIMPL Windows is Crestron's premier software for programming Crestron control systems. It is organized into two separate but equally important "Managers".

*Configuration*  **Configuration** Configuration Manager is the view where programmers "build" a Manager Crestron control system by selecting hardware from the *Device Library*.

> • To incorporate the DIN-AP2 into the system, drag the DIN-AP2 from the Control Systems folder of the *Device Library* and drop it in the *System Views.*

*Locating the DIN-AP2 in the Device Library* 

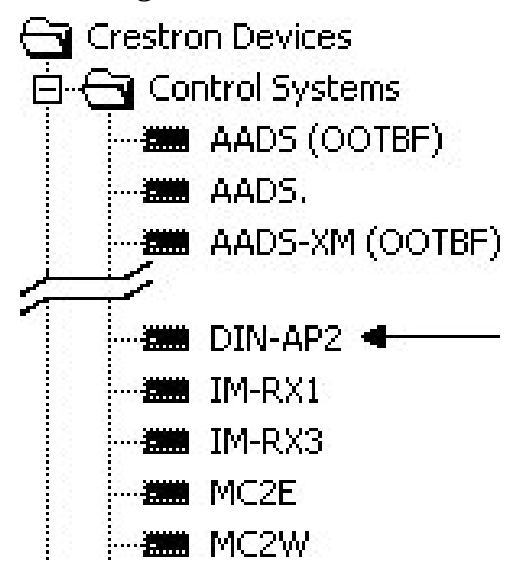

## *Program*

**Program** Program Manager is the view where programmers "program" a Crestron Manager control system by assigning signals to symbols.

> The symbol can be viewed by double clicking on the icon or dragging it into *Detail View*. Each signal in the symbol is described in the SIMPL Windows help file (**F1**).

## <span id="page-25-0"></span>**Uploading and Upgrading**

Crestron recommends using the latest programming software and that each device contains the latest firmware to take advantage of the most recently released features. However, before attempting to upload or upgrade it is necessary to establish communication. Once communication has been established, files (for example, programs or firmware) can be transferred to the control system (and/or device). Finally, program checks can be performed (such as changing the device ID or creating an IP table) to ensure proper functioning.

While the next section provides an overview for communication, refer to "Establishing Communications with the Control System" in the Crestron 2-Series Control Systems Reference Guide (Doc. 6256) for connection details. If communications cannot be established, refer to "Troubleshooting Communications" in the same guide.

## **Establishing Communication**

Use Crestron Toolbox for communicating with the DIN-AP2; refer to the Crestron Toolbox help file for details. There are two methods of communication.

*USB* **NOTE:** Required for initial setup of Ethernet parameters.

#### *USB Communication*

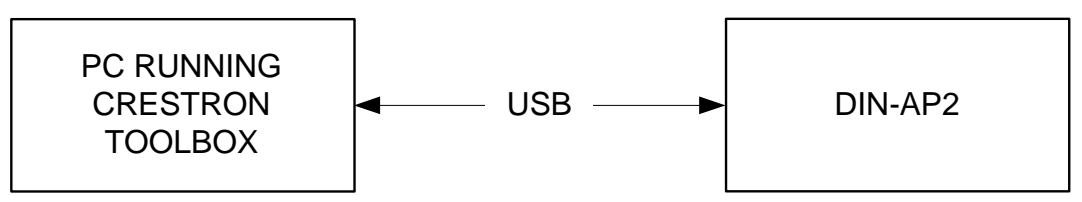

- The **COMPUTER** port on the DIN-AP2 connects to the USB port on the PC via the included Type-A to Type B USB cable.
- Use the Address Book in Crestron Toolbox to create an entry using the expected communication protocol (USB). When multiple USB devices are connected, identify the DIN-AP2 by entering "DIN-AP2" in the *Model* textbox, the unit's serial number in the *Serial* textbox or the unit's hostname in the *Hostname* textbox. The hostname can be found in the "System Info" window in the section

marked *Ethernet* however, communications must be established in order to see this information in the "System Info" window.

• Display the DIN-AP2's "System Info" window (click the icon); communications are confirmed when the device information is displayed.

*TCP/IP Ethernet Communication* 

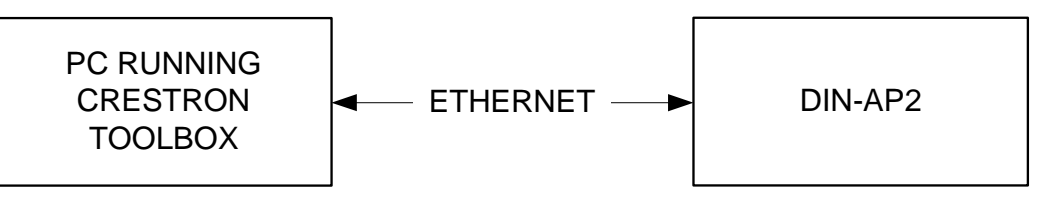

- Establish USB communication between DIN-AP2 and PC.
- Enter the IP address, IP mask, and default router of the DIN-AP2 via the Crestron Toolbox (**Functions | Ethernet Addressing**); otherwise enable DHCP.
- Confirm Ethernet connections between DIN-AP2 and PC. If connecting through a hub or router, use CAT5 straight through cables with 8-pin RJ-45 connectors. Alternatively, use a CAT5 crossover cable to connect the two **LAN** ports directly without using a hub or router.
- Use the Address Book in Crestron Toolbox to create an entry for the DIN-AP2 with the DIN-AP2's TCP/IP communication parameters.
- Display the "System Info" window (click the icon) and select the DIN-AP2 entry.
- Use Crestron Toolbox to create the DIN-AP2 IP table.
	- ⇒ Select **Functions | IP Table Setup**.
	- $\Rightarrow$  Either add, modify, or delete entries in the IP table. The DIN-AP2 can have only one IP table entry.
	- $\Rightarrow$  A defined IP table can be saved to a file or sent to the device.
- When using the DIN-AP2 as a "slave", edit the "master" control system's IP table to include an entry for the DIN-AP2. The entry should list the DIN-AP2's IP ID (specified on the DIN-AP2's IP table) and the internal gateway IP address 127.0.0.1.

## <span id="page-27-0"></span>**Programs and Firmware**

Program or firmware files may be distributed from programmers to installers or from Crestron to dealers. Firmware upgrades are available from the Crestron website as new features are developed after product releases. One has the option to upload programs via the programming software or to upload and upgrade via the Crestron Toolbox. For details on uploading and upgrading, refer to the SIMPL Windows help file or the Crestron Toolbox help file.

*SIMPL SIMPL* If a SIMPL Windows program is provided, it can be uploaded to the *Windows* control system using SIMPL Windows or Crestron Toolbox.

*Firmware* Check the Crestron website to find the latest firmware. (New users may be required to register to obtain access to certain areas of the site, including the FTP site.)

Upgrade DIN-AP2 firmware via Crestron Toolbox.

- Establish communication with the DIN-AP2 and display the "System Info" window.
- Select **Functions** | **Firmware...** to upgrade the DIN-AP2 firmware.

## **Program Checks**

Display the "System Info window (click the  $\blacksquare$  icon) and select the **Functions** menu to display actions that can be performed on the DIN-AP2.

## <span id="page-28-0"></span>**Problem Solving**

## **Troubleshooting**

The following table provides corrective action for possible trouble situations. If further assistance is required, please contact a Crestron customer service representative.

#### *DIN-AP2 Troubleshooting*

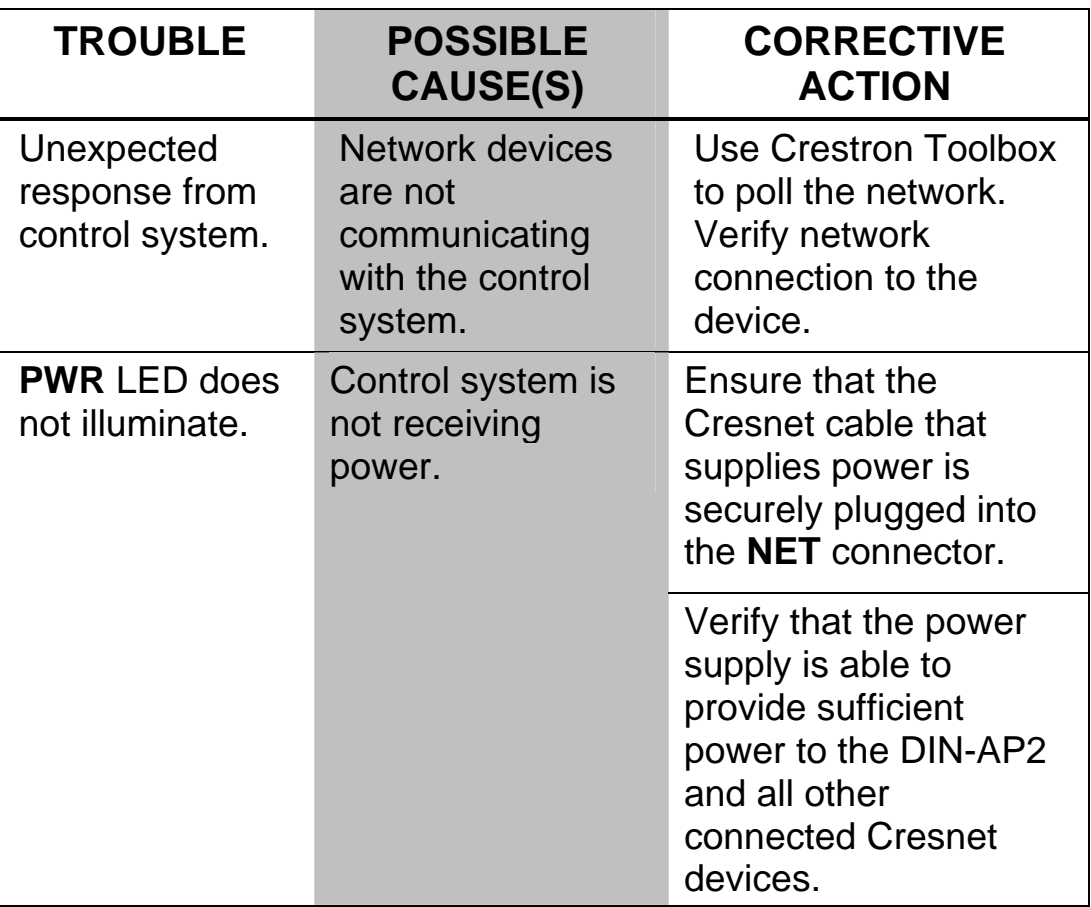

| <b>TROUBLE</b>                 | <b>POSSIBLE</b><br><b>CAUSE(S)</b>                                                                                          | <b>CORRECTIVE</b><br><b>ACTION</b>                                                                                                    |
|--------------------------------|----------------------------------------------------------------------------------------------------|----------------------------------------------------------------------------------------------------|
| <b>MSG LED</b><br>illuminates. | Hardware or<br>software failure,<br>hardware<br>incompatibility with<br>software<br>definitions or<br>programming<br>error. | Verify that hardware<br>configuration matches<br>software configuration.<br><b>Use Crestron Toolbox</b><br>to display the error log.<br><b>Refer to "Error</b><br><b>Message Definitions"</b><br>in the latest version of<br>the Crestron 2-Series<br><b>Control Systems</b><br><b>Reference Guide</b><br>(Doc. 6256) for more<br>details.        |
| System locks up.               | Various.                                                                                                    | Press and release the<br>HW-R button, then<br>press and hold SW-R<br>button to bypass<br>program and<br>communicate directly<br>with the processor.<br>(Refer to<br>"Troubleshooting<br>Communications" in<br>the latest version of the<br><b>Crestron 2-Series</b><br><b>Control Systems</b><br>Reference Guide (Doc.<br>6256) for more details. |

*DIN-AP2 Troubleshooting (Continued)* 

| <b>TROUBLE</b>             | <b>POSSIBLE</b><br><b>CAUSE(S)</b>              | <b>CORRECTIVE</b><br><b>ACTION</b>                                                                              |
|----------------------------|-------------------------------------------------|----------------------------------------------------------------------------------------------------|
| Cresnet device<br>does not | Device not wired<br>correctly.                  | Verify Cresnet wiring.                                                                                          |
| respond.                   | Improper NET ID<br>used.                        | Verify that device ID<br>matches NET ID in the<br>program.                                                      |
|                            | Device is not<br>receiving sufficient<br>power. | Use the Crestron<br><b>Power Calculator to</b><br>help calculate how<br>much power is needed<br>for the system. |

*DIN-AP2 Troubleshooting (Continued)* 

#### *System Monitor*

The System Monitor allows you to reload firmware into the DIN-AP2 in the event that you cannot load the firmware in the normal mode.

If the system does not function, perform the following procedure:

- 1. Disconnect all Crestron USB devices from the PC.
- 2. On the DIN-AP2, press and release the **HW-R** button. The **MSG** LED will start blinking rapidly four times per second.
- 3. During the rapid blink of the **MSG** LED, press and release the **SW-R** button. This will put the DIN-AP2 into *Wait* mode for the next five seconds. During this mode the **MSG** LED will blink slowly, once per second.
- 4. During *Wait* mode, press and release the **SW-R** button again. The DIN-AP2 will now enter the *Wait Acknowledge* mode for the next five seconds. During this mode the **MSG** LED will blink rapidly four times per second.
- 5. During *Wait Acknowledge* mode, press and release the **SW-R** button a third time. The DIN-AP2 will enter *Monitor* mode. Once the DIN-AP2 is in *Monitor* mode, the **MSG** LED will flash to indicate *Monitor* mode. The display will also indicate the *Monitor* mode.

6. Once the DIN-AP2 is in *Monitor* mode, connect to the PC using a USB cable.

**NOTE:** If at any point in the above sequence, one of the timer periods expires without the **SW-R** button being pressed, the unit will boot normally, first running the firmware, then loading the application.

**NOTE:** If your PC does not have the USB driver installed, after connecting the DIN-AP2 to the PC using the USB cable, you will see a dialog box on your PC screen asking you to install the USB driver. For instructions on how to install the USB driver, refer to the Crestron Toolbox help file.

- 7. Open Toolbox and start the Text Console (click the  $\frac{1}{2}$  icon). Then, click on the Address Book icon in the lower left corner of the window to open the "Address Book" window.
- 8. In the "Address Book" window, click the **Add Entry** button and give the new entry a name (e.g. "System Monitor").
- 9. Click the arrow next to the *Device Type* drop down list. A "Warning" window will open to inform you that this is an advanced feature. Click **OK**, then select "2-Series Control System Monitor" from the drop down list. Make sure to choose **USB** as the *Connection Type*, then click **OK**. The following text will appear in the bottom right corner of the "Text Console" window:

usb;device 2SeriesCtrlSystemMonitor

The following text will appear in Toolbox:

MONITOR>

10. At the Toolbox prompt, type **erase** and press **Enter**. The following text will appear in Toolbox:

Erasing

->25%->50%->75%->100%

Done

11. Click the  $\mathbb{Z}_2$  icon and select **Firmware...** to open the "Firmware" window, then click **Browse**.

- <span id="page-32-0"></span>12. Find and select the correct firmware file (.CUZ or .zip) and click **Open**.
- 13. In the "Firmware" window, click **Send**. You will see a "Confirmation" window asking if you've selected the right file. Click **OK** and you will see the "File Transfer" window.
- 14. When file transfer is completed, you will see a window asking you to re-connect. Click **OK**, then close the "Firmware" window and re-connect using the normal Address Book entry.

#### *Network Analysis*

If Cresnet analysis is required, contact Crestron's True Blue Support.

#### *Battery Replacement*

A Lithium battery is used to power the system clock within the DIN-AP2. Under normal conditions, it will last for approximately 10 years. In the event that the clock fails, only an authorized technician should replace it. Refer to caution statement below.

**CAUTION:** Danger of explosion if battery is incorrectly replaced. Replace only with the same or equivalent type recommended by the manufacturer. Dispose of used batteries according to the manufacturer's instructions.

## **Check Network Wiring**

<span id="page-32-1"></span>*Use the Right* 

*Use the Right* In order to ensure optimum performance over the full range of your *Wire* installation topology, Crestron Certified Wire and only Crestron Certified Wire may be used. Failure to do so may incur additional charges if support is required to identify performance deficiencies because of using improper wire.

*Calculate* 

**Power CAUTION:** Use only Crestron power supplies for Crestron equipment. Failure to do so could cause equipment damage or void the Crestron warranty.

> **CAUTION:** Provide sufficient power to the system. Insufficient power can lead to unpredictable results or damage to the equipment. Please use the Crestron Power Calculator to help calculate how much power is needed for the system [\(www.crestron.com/calculators\)](http://www.crestron.com/calculators).

When calculating the length of wire for a particular Cresnet run, the wire gauge and the Cresnet power usage of each network unit to be connected must be taken into consideration. Use Crestron Certified Wire only. If Cresnet units are to be daisy-chained on the run, the Cresnet power usage of each network unit to be daisy-chained must be added together to determine the Cresnet power usage of the entire chain. If the unit is home-run from a Crestron system power supply network port, the Cresnet power usage of that unit is the Cresnet power usage of the entire run. The wire gauge and the Cresnet power usage of the run should be used in the following equation to calculate the cable length value on the equation's left side.

#### *Cable Length Equation*

$$
L < \frac{40,000}{R \times P}
$$
\nWhere: L = Length of run (or chain) in feet

\n
$$
R = 6 \text{ Ohms (Crestron Certified wire: 0.75 MM (18 AWG))}
$$
\n
$$
P = \text{Cresnet power usage of entire run (or chain)}
$$

Make sure the cable length value is less than the value calculated on the right side of the equation. For example, a Cresnet run using  $0.75$ mm<sup>2</sup> (18 AWG) Crestron Certified Wire and drawing 20 watts should not have a length of run more than 101 meters (333 feet). Cresnet-HP cannot be used.

**NOTE:** All Crestron certified Cresnet wiring must consist of two twisted pairs. One twisted pair is the +24V conductor and the GND conductor and the other twisted pair is the Y conductor and the Z conductor.

#### *Strip and Tin When daisy-chaining Cresnet units, strip the ends of the wires carefully Wire* to avoid nicking the conductors. Twist together the ends of the wires that share a pin on the network connector and tin the twisted connection. Apply solder only to the ends of the twisted wires. Avoid tinning too far up the wires or the end becomes brittle. Insert the tinned connection into the Cresnet connector and tighten the retaining screw. Repeat the procedure for the other three conductors. *Add Hubs* Use of a Cresnet Hub/Repeater (DIN-HUB) is advised whenever the number of Cresnet devices on a network exceeds 20 or when the combined total length of Cresnet cable exceeds 914 meters (3000 feet).

## <span id="page-34-0"></span>**Reference Documents**

The latest version of all documents mentioned within the guide can be obtained from the Crestron website ([www.crestron.com/manuals\)](http://www.crestron.com/manuals). This link will provide a list of product manuals arranged in alphabetical order by model number.

*List of Related Reference Documents* 

| <b>DOCUMENT TITLE</b>                    |
|------------------------------------------|
| 2-Series Control Systems Reference Guide |
| <b>DIN-PWS50 DIN Rail Power Supply</b>   |
| e-Control Reference Guide                |
|                                          |

## **Further Inquiries**

If you cannot locate specific information or have questions after reviewing this guide, please take advantage of Crestron's award winning customer service team by calling Crestron at 1-888-CRESTRON [1-888-273-7876].

You can also log onto the online help section of the Crestron website ([www.crestron.com/onlinehelp](http://www.crestron.com/onlinehelp)) to ask questions about Crestron products. First-time users will need to establish a user account to fully benefit from all available features.

## **Future Updates**

As Crestron improves functions, adds new features and extends the capabilities of the DIN-AP2, additional information may be made available as manual updates. These updates are solely electronic and serve as intermediary supplements prior to the release of a complete technical documentation revision.

Check the Crestron website periodically for manual update availability and its relevance. Updates are identified as an "Addendum" in the Download column.

## <span id="page-35-0"></span>**Software License Agreement**

This License Agreement ("Agreement") is a legal contract between you (either an individual or a single business entity) and Crestron Electronics, Inc. ("Crestron") for software referenced in this guide, which includes computer software and as applicable, associated media, printed materials and "online" or electronic documentation (the "Software").

BY INSTALLING, COPYING OR OTHERWISE USING THE SOFTWARE, YOU REPRESENT THAT YOU ARE AN AUTHORIZED DEALER OF CRESTRON PRODUCTS OR A CRESTRON AUTHORIZED INDEPENDENT PROGRAMMER AND YOU AGREE TO BE BOUND BY THE TERMS OF THIS AGREEMENT. IF YOU DO NOT AGREE TO THE TERMS OF THIS AGREEMENT, DO NOT INSTALL OR USE THE SOFTWARE.

IF YOU HAVE PAID A FEE FOR THIS LICENSE AND DO NOT ACCEPT THE TERMS OF THIS AGREEMENT, CRESTRON WILL REFUND THE FEE TO YOU PROVIDED YOU (1) CLICK THE DO NOT ACCEPT BUTTON, (2) DO NOT INSTALL THE SOFTWARE AND (3) RETURN ALL SOFTWARE, MEDIA AND OTHER DOCUMENTATION AND MATERIALS PROVIDED WITH THE SOFTWARE TO CRESTRON AT: CRESTRON ELECTRONICS, INC., 15 VOLVO DRIVE, ROCKLEIGH, NEW JERSEY 07647, WITHIN 30 DAYS OF PAYMENT.

#### LICENSE TERMS

Crestron hereby grants You and You accept a nonexclusive, nontransferable license to use the Software (a) in machine readable object code together with the related explanatory written materials provided by Crestron (b) on a central processing unit ("CPU") owned or leased or otherwise controlled exclusively by You and (c) only as authorized in this Agreement and the related explanatory files and written materials provided by Crestron.

If this software requires payment for a license, you may make one backup copy of the Software, provided Your backup copy is not installed or used on any CPU. You may not transfer the rights of this Agreement to a backup copy unless the installed copy of the Software is destroyed or otherwise inoperable and You transfer all rights in the Software.

You may not transfer the license granted pursuant to this Agreement or assign this Agreement without the express written consent of Crestron.

If this software requires payment for a license, the total number of CPU's on which all versions of the Software are installed may not exceed one per license fee (1) and no concurrent, server or network use of the Software (including any permitted back-up copies) is permitted, including but not limited to using the Software (a) either directly or through commands, data or instructions from or to another computer (b) for local, campus or wide area network, internet or web hosting services or (c) pursuant to any rental, sharing or "service bureau" arrangement.

The Software is designed as a software development and customization tool. As such Crestron cannot and does not guarantee any results of use of the Software or that the Software will operate error free and You acknowledge that any development that You perform using the Software or Host Application is done entirely at Your own risk.

The Software is licensed and not sold. Crestron retains ownership of the Software and all copies of the Software and reserves all rights not expressly granted in writing.

#### OTHER LIMITATIONS

You must be an Authorized Dealer of Crestron products or a Crestron Authorized Independent Programmer to install or use the Software. If Your status as a Crestron Authorized Dealer or Crestron Authorized Independent Programmer is terminated, Your license is also terminated.

You may not rent, lease, lend, sublicense, distribute or otherwise transfer or assign any interest in or to the Software.

You may not reverse engineer, decompile or disassemble the Software.

You agree that the Software will not be shipped, transferred or exported into any country or used in any manner prohibited by the United States Export Administration Act or any other export laws, restrictions or regulations ("Export Laws"). By downloading or installing the Software You (a) are certifying that You are not a national of Cuba, Iran, Iraq, Libya, North Korea, Sudan, Syria or any country to which the United States embargoes goods (b) are certifying that You are not otherwise prohibited from receiving the Software and (c) You agree to comply with the Export Laws.

If any part of this Agreement is found void and unenforceable, it will not affect the validity of the balance of the Agreement, which shall remain valid and enforceable according to its terms. This Agreement may only be modified by a writing signed by an authorized officer of Crestron. Updates may be licensed to You by Crestron with additional or different terms. This is the entire agreement between Crestron and You relating to the Software and it supersedes any prior representations, discussions, undertakings, communications or advertising relating to the Software. The failure of either party to enforce any right or take any action in the event of a breach hereunder shall constitute a waiver unless expressly acknowledged and set forth in writing by the party alleged to have provided such waiver.

**32** • **DIN Rail Control Processor: DIN-AP2 Operations & Installation Guide – DOC. 6662A** 

If You are a business or organization, You agree that upon request from Crestron or its authorized agent, You will within thirty (30) days fully document and certify that use of any and all Software at the time of the request is in conformity with Your valid licenses from Crestron of its authorized agent.

Without prejudice to any other rights, Crestron may terminate this Agreement immediately upon notice if you fail to comply with the terms and conditions of this Agreement. In such event, you must destroy all copies of the Software and all of its component parts.

#### PROPRIETARY RIGHTS

Copyright. All title and copyrights in and to the Software (including, without limitation, any images, photographs, animations, video, audio, music, text and "applets" incorporated into the Software), the accompanying media and printed materials and any copies of the Software are owned by Crestron or its suppliers. The Software is protected by copyright laws and international treaty provisions. Therefore, you must treat the Software like any other copyrighted material, subject to the provisions of this Agreement.

Submissions. Should you decide to transmit to Crestron's website by any means or by any media any materials or other information (including, without limitation, ideas, concepts or techniques for new or improved services and products), whether as information, feedback, data, questions, comments, suggestions or the like, you agree such submissions are unrestricted and shall be deemed non-confidential and you automatically grant Crestron and its assigns a non-exclusive, royalty-free, worldwide, perpetual, irrevocable license, with the right to sublicense, to use, copy, transmit, distribute, create derivative works of, display and perform the same.

Trademarks. CRESTRON and the Swirl Logo are registered trademarks of Crestron Electronics, Inc. You shall not remove or conceal any trademark or proprietary notice of Crestron from the Software including any back-up copy.

#### GOVERNING LAW

This Agreement shall be governed by the laws of the State of New Jersey, without regard to conflicts of laws principles. Any disputes between the parties to the Agreement shall be brought in the state courts in Bergen County, New Jersey or the federal courts located in the District of New Jersey. The United Nations Convention on Contracts for the International Sale of Goods shall not apply to this Agreement.

#### CRESTRON LIMITED WARRANTY

CRESTRON warrants that: (a) the Software will perform substantially in accordance with the published specifications for a period of ninety (90) days from the date of receipt and (b) that any hardware accompanying the Software will be subject to its own limited warranty as stated in its accompanying written material. Crestron shall, at its option, repair or replace or refund the license fee for any Software found defective by Crestron if notified by you within the warranty period. The foregoing remedy shall be your exclusive remedy for any claim or loss arising from the Software.

CRESTRON shall not be liable to honor warranty terms if the product has been used in any application other than that for which it was intended or if it as been subjected to misuse, accidental damage, modification or improper installation procedures. Furthermore, this warranty does not cover any product that has had the serial number or license code altered, defaced, improperly obtained or removed.

Notwithstanding any agreement to maintain or correct errors or defects, Crestron shall have no obligation to service or correct any error or defect that is not reproducible by Crestron or is deemed in Crestron's reasonable discretion to have resulted from (1) accident; unusual stress; neglect; misuse; failure of electric power, operation of the Software with other media not meeting or not maintained in accordance with the manufacturer's specifications or causes other than ordinary use; (2) improper installation by anyone other than Crestron or its authorized agents of the Software that deviates from any operating procedures established by Crestron in the material and files provided to You by Crestron or its authorized agent; (3) use of the Software on unauthorized hardware or (4) modification of, alteration of or additions to the Software undertaken by persons other than Crestron or Crestron's authorized agents.

ANY LIABILITY OF CRESTRON FOR A DEFECTIVE COPY OF THE SOFTWARE WILL BE LIMITED EXCLUSIVELY TO REPAIR OR REPLACEMENT OF YOUR COPY OF THE SOFTWARE WITH ANOTHER COPY OR REFUND OF THE INITIAL LICENSE FEE CRESTRON RECEIVED FROM YOU FOR THE DEFECTIVE COPY OF THE PRODUCT. THIS WARRANTY SHALL BE THE SOLE AND EXCLUSIVE REMEDY TO YOU. IN NO EVENT SHALL CRESTRON BE LIABLE FOR INCIDENTAL, CONSEQUENTIAL, SPECIAL OR PUNITIVE DAMAGES OF ANY KIND (PROPERTY OR ECONOMIC DAMAGES INCLUSIVE), EVEN IF A CRESTRON REPRESENTATIVE HAS BEEN ADVISED OF THE POSSIBILITY OF SUCH DAMAGES OR OF ANY CLAIM BY ANY THIRD PARTY. CRESTRON MAKES NO WARRANTIES, EXPRESS OR IMPLIED, AS TO TITLE OR INFRINGEMENT OF THIRD-PARTY RIGHTS, MERCHANTABILITY OR FITNESS FOR ANY PARTICULAR PURPOSE, OR ANY OTHER WARRANTIES, NOR AUTHORIZES ANY OTHER PARTY TO OFFER ANY WARRANTIES, INCLUDING WARRANTIES OF MERCHANTABILITY FOR THIS PRODUCT. THIS WARRANTY STATEMENT SUPERSEDES ALL PREVIOUS WARRANTIES.

**Operations & Installation Guide – DOC. 6662A DIN Rail Control Processor: DIN-AP2** • **33** 

## <span id="page-37-0"></span>**Return and Warranty Policies**

## **Merchandise Returns / Repair Service**

- 1. No merchandise may be returned for credit, exchange or service without prior authorization from CRESTRON. To obtain warranty service for CRESTRON products, contact an authorized CRESTRON dealer. Only authorized CRESTRON dealers may contact the factory and request an RMA (Return Merchandise Authorization) number. Enclose a note specifying the nature of the problem, name and phone number of contact person, RMA number and return address.
- 2. Products may be returned for credit, exchange or service with a CRESTRON Return Merchandise Authorization (RMA) number. Authorized returns must be shipped freight prepaid to CRESTRON, 6 Volvo Drive, Rockleigh, N.J. or its authorized subsidiaries, with RMA number clearly marked on the outside of all cartons. Shipments arriving freight collect or without an RMA number shall be subject to refusal. CRESTRON reserves the right in its sole and absolute discretion to charge a 15% restocking fee plus shipping costs on any products returned with an RMA.
- 3. Return freight charges following repair of items under warranty shall be paid by CRESTRON, shipping by standard ground carrier. In the event repairs are found to be non-warranty, return freight costs shall be paid by the purchaser.

#### **CRESTRON Limited Warranty**

CRESTRON ELECTRONICS, Inc. warrants its products to be free from manufacturing defects in materials and workmanship under normal use for a period of three (3) years from the date of purchase from CRESTRON, with the following exceptions: disk drives and any other moving or rotating mechanical parts, pan/tilt heads and power supplies are covered for a period of one (1) year; touchscreen display and overlay components are covered for 90 days; batteries and incandescent lamps are not covered.

This warranty extends to products purchased directly from CRESTRON or an authorized CRESTRON dealer. Purchasers should inquire of the dealer regarding the nature and extent of the dealer's warranty, if any.

CRESTRON shall not be liable to honor the terms of this warranty if the product has been used in any application other than that for which it was intended or if it has been subjected to misuse, accidental damage, modification or improper installation procedures. Furthermore, this warranty does not cover any product that has had the serial number altered, defaced or removed.

This warranty shall be the sole and exclusive remedy to the original purchaser. In no event shall CRESTRON be liable for incidental or consequential damages of any kind (property or economic damages inclusive) arising from the sale or use of this equipment. CRESTRON is not liable for any claim made by a third party or made by the purchaser for a third party.

CRESTRON shall, at its option, repair or replace any product found defective, without charge for parts or labor. Repaired or replaced equipment and parts supplied under this warranty shall be covered only by the unexpired portion of the warranty.

Except as expressly set forth in this warranty, CRESTRON makes no other warranties, expressed or implied, nor authorizes any other party to offer any warranty, including any implied warranties of merchantability or fitness for a particular purpose. Any implied warranties that may be imposed by law are limited to the terms of this limited warranty. This warranty statement supersedes all previous warranties.

#### **Trademark Information**

*All brand names, product names and trademarks are the sole property of their respective owners. Windows is a registered trademark of Microsoft Corporation. Windows95/98/Me/XP/Vista and WindowsNT/2000 are trademarks of Microsoft Corporation.*

This page is intentionally left blank.

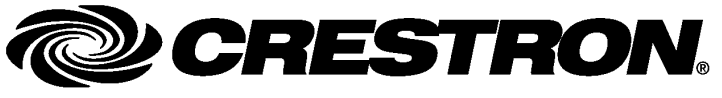

**Crestron Electronics, Inc. Operations & Installation Guide – DOC. 6662A**  15 Volvo Drive Rockleigh, NJ 07647 **(2020744)**  Tel: 888.CRESTRON **06.08**  Fax: 201.767.7576 Specifications subject to www.crestron.com example without notice.

Free Manuals Download Website [http://myh66.com](http://myh66.com/) [http://usermanuals.us](http://usermanuals.us/) [http://www.somanuals.com](http://www.somanuals.com/) [http://www.4manuals.cc](http://www.4manuals.cc/) [http://www.manual-lib.com](http://www.manual-lib.com/) [http://www.404manual.com](http://www.404manual.com/) [http://www.luxmanual.com](http://www.luxmanual.com/) [http://aubethermostatmanual.com](http://aubethermostatmanual.com/) Golf course search by state [http://golfingnear.com](http://www.golfingnear.com/)

Email search by domain

[http://emailbydomain.com](http://emailbydomain.com/) Auto manuals search

[http://auto.somanuals.com](http://auto.somanuals.com/) TV manuals search

[http://tv.somanuals.com](http://tv.somanuals.com/)